2018.04.10 更新

グレープシティ株式会社

## **目次 しゅうしゅう しゅうしょう しゅうしょう しゅうしょく しゅうしょく しゅうしょく しゅうしょく しゅうしょく しゅうしょく しゅうしょく しゅうしょくしゅう**

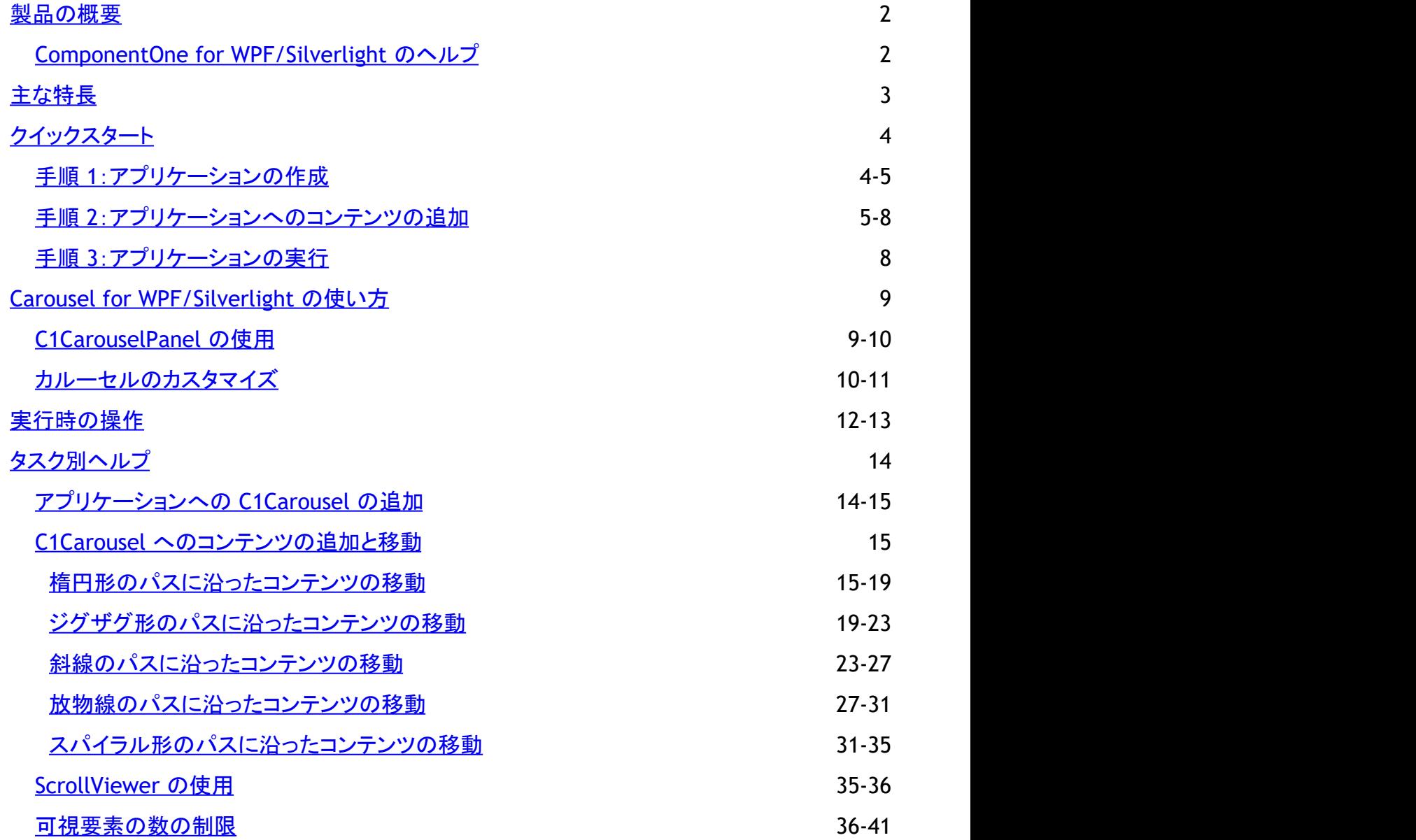

## <span id="page-2-0"></span>製品の概要

**C1CarouselPanel** は、任意の 3D パスに沿って子要素を配置する仮想化パネルコントロールです。**C1CarouselPanel** を任 意の項目コントロールと組み合わせて使用すると、単純な項目リストを本格的な 3D パースペクティブとスクロールアニメーショ ンを持つ仮想化カルーセルに変身させることができます。

メモ:説明内に含まれるクラスおよびメンバーに対するリファレンスへのリンクは、原則としてWPF版のリファレンスペー ジを参照します。Silverlight版については、目次から同名のメンバーを参照してください。

## **ComponentOne for WPF/Silverlight** のヘルプ

#### はじめに しょうしょう しゅうしょう しゅうしゅう しゅうしゅう しゅうしゅう しゅうしゅう

**ComponentOne for WPF/Silverlight** のすべてのコンポーネントで共通の使用方法については、「[ComponentOne for](http://docs.grapecity.com/help/c1/xaml/xaml_gettingstarted/ComponentOneStudioforWPFSilverlightUserGuide .html) [WPF/Silverlight](http://docs.grapecity.com/help/c1/xaml/xaml_gettingstarted/ComponentOneStudioforWPFSilverlightUserGuide .html) ユーザーガイド」を参照してください。

## <span id="page-3-0"></span>主な特長 しゅうしょう しゅうしょう しゅうしょく しゅうしょく しゅうしょく

**Carousel for WPF/Silverlight** は、コンテンツやコントロール(標準コントロールまたはサードパーティコントロール)をインタラ クティブなカルーセルビューで表示することができる **C1CarouselPanel** コントロールを提供します。 **C1CoverFlow** コントロー ルや **C1HyperPanel** コントロールと同様に、C1CarouselPanel は、ユニークな方法でコンテンツやデータを表示します。実行 時に操作すると、パネル内の項目が1つのパスに沿ってぐるぐると移動します。

**Carousel for WPF/Silverlight** を使用すると、機能豊富でカスタマイズされたアプリケーションを作成できます。次のような 主要機能を利用して、**Carousel for WPF/Silverlight** を最大限に活用してください。

#### ● インタラクティブなデータ表示

C1CarouselPanel コントロールを使用して、ユニークで高度にインタラクティブな形式でコンテンツやデータを表示でき ます。 きょうしょう しゅうしゅう しゅうしゅう しゅうしょく しゅうしょく

#### 任意のパスの定義

C1CarouselPanel の項目は、任意のパスに沿って移動させることができます。単純な楕円形のパスを定義することも、 ジグザグや 8 の字のような複雑なパスを作成することもできます。**C1CarouselPanel** は、2D のパスと 3D 空間内の 回転角度から成る疑似 3D パス定義を提供します。

#### 本格的な **3D** パースペクティブ

3D パスに沿って要素を割り当てると、子要素が 3D 空間に忠実に配置されます。つまり、近くの要素は遠くの要素の 手前に重なるように表示され、遠くの要素ほど小さく、近くの要素ほど大きく表示されます。これにより、パースペクティ ブ効果を持つ本格的な 3D シーンを作成できます。

#### ● パースペクティブ効果

パースペクティブ効果は、要素をどの程度小さくするかを定義する1つのプロパティで制御されます。これは、3D 空間 内の画面から各要素までの距離に依存します。

- スクロールアニメーション C1CarouselPanel は、スクロール時に要素の移動効果を得るために、スクロールアニメーションを備えています。
- さまざまなコントロールオプション C1CarouselPanel は、パスの配置、要素の配置などのさまざまなコントロールオプションを備えています。
- 項目コントロールとの併用

C1CarouselPanel を任意の項目コントロールと組み合わせて使用すると、単純な項目リストをインタラクティブな仮想化 カルーセルに変身させることができます。

## <span id="page-4-0"></span>クイックスタート

このクイックスタートは、**Carousel for WPF/Silverlight** を初めて使用するユーザーのために用意されています。このクイック スタートでは、**C1CarouselPanel** コントロールを使用して、簡単なプロジェクトを作成します。新しい WPF アプリケーションを作 成し、メディアを含む **ListBox** を作成します。次に、テンプレートに C1CarouselPanel コントロールを追加し、**Carousel for WPF/Silverlight** で可能な実行時の操作をいくつか確認します。

この例では、**ComponentOne for WPF/Silverlight** サンプルと共にインストールされる画像を使用します。他の画像を使用 することもできますが、以下の手順では、それらの画像の置き換えが必要です。

## 手順 **1**:アプリケーションの作成

この手順では、WPF/Silverlight アプリケーションを作成および設定します。この例では、**ComponentOne for WPF/Silverlight** サンプルと共にインストールされる画像を使用します。他の画像を使用する場合は、次の手順で画像を置き 換える必要があります。プロジェクトを設定するには、次の手順に従います。

- 1. Visual Studio の[ファイル]メニューから、[新規作成]を選択し、[プロジェクト]を選択します。
- 2. [新しいプロジェクト]ダイアログボックスで、左側のメニューから言語および[**WPF/Silverlight** アプリケーション]を選 択します。[フレームワーク]ドロップダウンリストで[**.NET Framework 4**]を選択し、プロジェクトの名前を入力します。 この例では、アプリケーションに「QuickStart」という名前を付けます。プロジェクトに別の名前を付けた場合は、後の手 順で「QuickStart」を参照している箇所を実際のプロジェクトの名前に変更する必要があります。
- 3. ソリューションエクスプローラで、プロジェクト名を右クリックし、[参照の追加]を選択します。[参照の追加]ダイアログ ボックスで、**C1.WPF/C1.Silverlight** および **C1.WPF.Carousel/C1.Silverlight.Carousel** アセンブリを見つけて選択 し、[**OK**]をクリックしてプロジェクトに参照を追加します。
- 4. MainWindow.xaml/MainPage.xaml ファイルの XAML ビューを開きます。このクイックスタートでは、XAML マークアッ プとコードを使用します。
- 5. マークアップ xmlns:c1="http://schemas.componentone.com/winfx/2006/xaml" を使用して、Window/UserControl タグに XAML 名前空間を追加します。 名前空間は次のようになります。

### **WPF**

#### XAML

```
<Window x:Class="QuickStart.MainWindow"
xmlns="http://schemas.microsoft.com/winfx/2006/xaml/presentation"
xmlns:x="http://schemas.microsoft.com/winfx/2006/xaml"
xmlns:c1="http://schemas.componentone.com/winfx/2006/xaml"
Title="MainWindow" Height="350" Width="525">
```
## **Silverlight**

```
<UserControl x:Class="QuickStart.MainPage"
xmlns=http://schemas.microsoft.com/winfx/2006/xaml/presentation
xmlns:x=http://schemas.microsoft.com/winfx/2006/xaml
xmlns:d=http://schemas.microsoft.com/expression/blend/2008
xmlns:mc="http://schemas.openxmlformats.org/markupcompatibility/2006"
```
<span id="page-5-0"></span>xmlns:c1="http://schemas.componentone.com/winfx/2006/xaml" mc:Ignorable="d" d:DesignHeight="300" d:DesignWidth="400">

これは、複数の名前空間を追加しなくても、ほとんどの ComponentOne WPF/Silverlight コントロールを使用できるよ うにするための統合名前空間です。

- 6. ソリューションエクスプローラウィンドウで、[**QuickStart**]項目を右クリックし、[追加]**→**[新規フォルダ]を選択してフォ ルダを追加します。フォルダ名を「Resources」と指定します。
- 7. ソリューションエクスプローラウィンドウで、[**Resources**]フォルダを右クリックし、[追加]**→**[新規フォルダ]を選択して フォルダを追加します。フォルダ名を「covers」と指定します。
- 8. [**covers**]フォルダを右クリックし、[既存の項目の追加]を選択します。[既存の項目の追加]ダイアログボックスが開き ます。 きょうしょう しゅうしゅう しゅうしゅう しゅうしょく しゅうしょく
- 9. [既存の項目の追加]ダイアログボックスで、[**CarouselSamples**]サンプルフォルダ内の[**covers**]フォルダを見つけ、 すべてのファイルを選択して[追加]をクリックします。デフォルトでは、このサンプルは、 **Documents\ComponentOne Samples\WPF\C1WPFControlExplorer\CarouselSamples\Resources\covers** や **Documents\ComponentOne Samples\Silverlight \C1.Silverlight.Extended\C1Extended\_Demo\C1Extended\_Demo.Web\Resources\covers** フォルダに置かれ ます。アプリケーションに複数の画像が追加されます。
- 10. 追加したすべての画像をソリューションエクスプローラで選択し(最初の画像を選択し、Shift を押しながら最後の画像 をクリック)、プロパティウィンドウで **Build Action** を **Resource** に設定します。

これで、新しい WPF/Silverlight アプリケーションが正しく作成され、アプリケーションに画像リソースが追加されました。次の手 順では、**ListBox** を追加し、ListBox コントロールに適用する**C1CarouselPanel** テンプレートを作成します。

## 手順 **2**:アプリケーションへのコンテンツの追加

前の手順では、新しい WPF/Silverlight アプリケーションを作成し、アプリケーションに画像リソースを追加しました。この手順 では、**ListBox** を追加し、**ListBox** コントロールに適用する **C1CarouselPanel** テンプレートを作成します。次の手順に従いま す。 しんしゃく しゅうしゅう しゅうしゅう しゅうしゅう しゅうしゅう

1. XAML ビューで、次のマークアップを使用して、**Resources** タグを **Window** タグと **Grid** タグの間に追加します。

### **WPF**

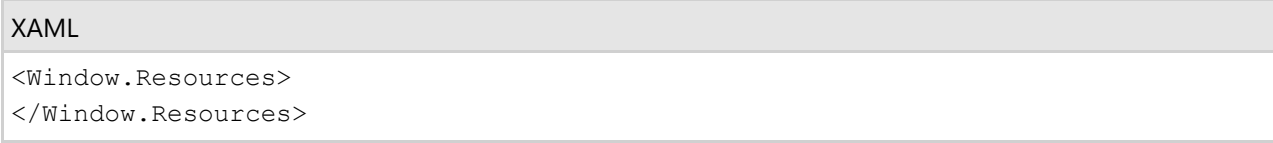

## **Silverlight**

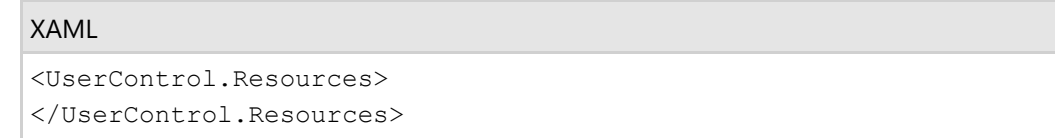

このタグ内にテンプレートを追加します。

2. **Resources** タグ内に **ItemsPanelTemplate** を追加して、**C1CarouselPanel** を定義します。

#### XAML

<ItemsPanelTemplate x:Key="carouselPanelTemplate">

```
 <c1:C1CarouselPanel Padding="0, 10, 50, 50"
     VerticalPathAlignment="Center"
     HorizontalItemAnchorOnPath="Center"
     VerticalItemAnchorOnPath="Center"/>
</ItemsPanelTemplate>
```
3. **Resources** タグ内に **DataTemplate** を追加します。

```
XAML
<DataTemplate x:Key="carouselItemTemplate">
     <Image Source="{Binding}" Stretch="None" />
</DataTemplate>
```
4. **Resources** タグ内に **Style** を追加して、**C1CarouselPanel** のパスを定義します。

#### XAML

```
<Style x:Key="circlePanelStyle" TargetType="ListBox">
     <Setter Property="c1:C1CarouselPanel.PathGeometry"
    Value="F1 M 466.829,27.2642C 635.339,35.6577 762.667,98.3819 
     762.667,173C 762.667,254.002 613.428,319.667 429.333,319.667C 
     245.238,319.667 96,254.002 96,173C 96,98.0584 224.402,35.1712
393.751,27.1714"/>
     <Setter Property="c1:C1CarouselPanel.HorizontalPathAlignment" Value="Left"/>
     <Setter Property="c1:C1CarouselPanel.VerticalPathAlignment" Value="Top"/>
     <Setter Property="c1:C1CarouselPanel.PerspectiveAngle" Value="55"/>
     <Setter Property="c1:C1CarouselPanel.PerspectiveFactor" Value="0.4"/>
</Style>
```
5. **Grid** タグ内に次の **ListBox** タグを追加して、**ListBox** コントロールを作成します。

#### XAML <ListBox Background="Transparent" Name="carouselListBox" Grid.Row="1" ItemsPanel="{StaticResource carouselPanelTemplate}" ItemTemplate="{StaticResource carouselItemTemplate}" Style="{StaticResource circlePanelStyle}"> </ListBox>

この **ListBox** で、先ほど追加したテンプレートを使用します。**ItemsPanel** プロパティは、**ItemsPanelTemplate** を使 用して、C1CarouselPanel を **ListBox** に割り当てます。

- 6. ページを右クリックしてコードビューに切り替え、[コードの表示]を選択します。
- 7. コードエディタのページの先頭に、次の import 文を追加します。

### **WPF**

#### VisualBasic

```
Imports System.Windows.Media.Imaging;
Imports C1.WPF;
Imports C1.WPF.Carousel;
```

```
C# and C# and C# and C# and C# and C# and C# and C# and C# and C# and C# and C# and C# and C# and C# and C# and C# and C# and C# and C# and C# and C# and C# and C# and C# 
using System.Windows.Media.Imaging;
using C1.WPF;
using C1.WPF.Carousel;
```
## **Silverlight**

#### VisualBasic

```
Imports System.Windows.Media.Imaging
Imports C1.Silverlight
Imports C1.Silverlight.Carousel
```
 $C#$  and  $C#$  and  $C#$  and  $C#$  and  $C#$  and  $C#$  and  $C#$  and  $C#$  and  $C#$  and  $C#$  and  $C#$ 

```
using System.Windows.Media.Imaging;
using C1.Silverlight;
using C1.Silverlight.Carousel;
```
8. コードをメインクラスに追加します。次のようになります。

## **VisualBasic**

```
Public Sub New()
     InitializeComponent()
     InitData()
End Sub
```
### **C#**

```
public MainPage()
{
  InitializeComponent();
  InitData();
}
```
9. メインクラスの下に次のコードを追加します。

## **VisualBasic**

```
Private Sub InitData()
       For i As Integer = 101 To 140 
               carouselListBox.Items.Add
                (New BitmapImage(Extensions.GetAbsoluteUri
                ("Resources/covers/cover" & i & ".jpg"))) 
Next states and the state of the state of the state of the state of the state of the state of the state of the state of the state of the state of the state of the state of the state of the state of the state of the state o
End Sub
```
<span id="page-8-0"></span>**C#**

```
private void InitData() 
\{for (int i = 101; i \le 140; i++)
\{ and \{ and \{ and \{ and \{ and \{ and \{ and \{ and \{ and \{ and \{ and \{ and \{ and \{ and \{ and \{ and \{ and \{ and \{ and \{ and \{ and \{ and \{ and \{ and \{ 
             carouselListBox.Items.Add
             (new BitmapImage(Extensions.GetAbsoluteUri
             ("Resources/covers/cover" + i + ".jpg"))); 
 } 
}
```
これにより、**ListBox** コントロールに追加した画像がロードされます。プロジェクトに別の画像を追加した場合は、上の コードを変更する必要があります。

この手順では、**ListBox** を追加し、**ListBox** コントロールに適用する **C1CarouselPanel** テンプレートを作成しました。最後に、 アプリケーションを実行します。

## 手順 **3**:アプリケーションの実行

WPF/Silverlight アプリケーションを作成してコンテンツを追加しました。後は、アプリケーションを実行するだけです。アプリ ケーションを実行するには、次の手順に従います。

1. [デバッグ]メニューから[デバッグ開始]を選択し、実行時にアプリケーションがどのように表示されるかを確認します。 アプリケーションは次の図のように表示されます。

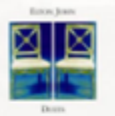

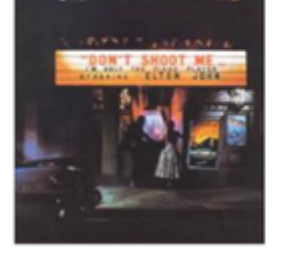

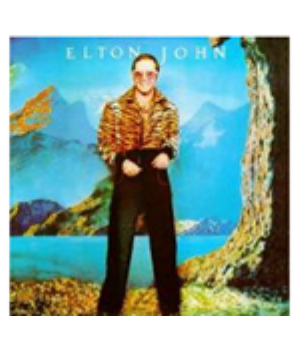

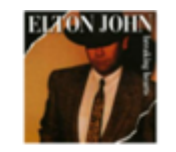

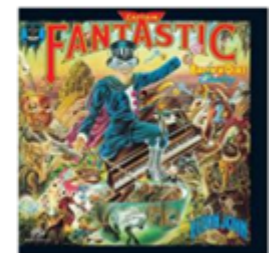

- 2. 左端の画像をクリックします。カルーセルが円形のパスに沿って右に回転します。このパスは、Style リソースで指定さ れています。
- 3. 右端の画像をクリックします。カルーセルが円形のパスに沿って左に回転します。
- 4. ブラウザの水平スクロールバーをクリックします。スクロールバーをクリックすると、カルーセルが回転します。

おめでとうございます。これで **Carousel for WPF/Silverlight** クイックスタートは完了です。簡単な WPF/Silverlight アプリ ケーションを作成し、**Carousel for WPF/Silverlight** コントロールを1つ追加してカスタマイズしました。その後、コントロール の実行時機能をいくつか確認しました。

<span id="page-9-0"></span>**Carousel for WPF/Silverlight** には **C1CarouselPanel** コントロールが含まれます。これは、アプリケーションにカルーセル 風のアニメーションを追加するためのシンプルなビューアです。**C1CarouselPanel** を使用して、子要素を含むコントロールをレ イアウトして、任意のパネルに配置できます。たとえば、**C1CarouselPanel** を ListBox の ItemsPanel や **Scheduler for WPF/Silverlight** の **C1Calendar** の MonthsPanel として使用できます。ユニークでインタラクティブなデータプレゼンテーショ ンには、カルーセルパネルを使用してください。

## **C1CarouselPanel** の使用

**C1CarouselPanel** を使用してカルーセル風のインタラクティブな効果を作成するには、これを **ItemsControl** コントロールの パネルとして設定し、ビジュアル要素のコレクションを **ItemsControl.Items** プロパティに割り当てます。たとえば、次の XAML では、Window のリソースで **ItemsPanelTemplate** テンプレートを定義し、そこに **C1CarouselPanel** パネルを入れます。次 に、任意の要素を含む **ItemsControl** で、この **ItemsPanelTemplate** テンプレートを指定します。

### **WPF**

#### XAML <Window x:Class="MainWindow" xmlns="http://schemas.microsoft.com/winfx/2006/xaml/presentation" xmlns:x="http://schemas.microsoft.com/winfx/2006/xaml" xmlns:c1="http://schemas.componentone.com/winfx/2006/xaml" Title="MainWindow" Height="350" Width="525"> <Window.Resources> <!-- C1CarouselPanel を定義する ItemsPanelTemplate テンプレート。--> <ItemsPanelTemplate x:Key="carouselPanel"> <c1:C1CarouselPanel /> </ItemsPanelTemplate> </Window.Resources> <Grid> <!-- ItemsPanel が C1CarouselPanel を定義する ItemsPanelTemplate に設定された ItemsControl。--> <ItemsControl ItemsPanel="{StaticResource carouselPanel}"> <!-- ItemsControl 内の任意のコントロールまたは画像。--> <Image Width="51" Height="51" Source="image1.png"/> <Image Width="51" Height="51" Source="image2.png"/> <Image Width="51" Height="51" Source="image3.png"/> <Button Height="23" Name="Button1" Width="75">Button</Button> </ItemsControl> </Grid> </Window>

## **Silverlight**

```
<UserControl x:Class="C1Carousel.MainPage"
    xmlns="http://schemas.microsoft.com/winfx/2006/xaml/presentation"
     xmlns:x="http://schemas.microsoft.com/winfx/2006/xaml"
```

```
 xmlns:d="http://schemas.microsoft.com/expression/blend/2008"
    xmlns:mc="http://schemas.openxmlformats.org/markup-compatibility/2006"
    xmlns:c1="http://schemas.componentone.com/winfx/2006/xaml"
    mc:Ignorable="d"
    d:DesignHeight="300" d:DesignWidth="400">
    <UserControl.Resources>
       <!-- C1CarouselPanel を定義する ItemsPanelTemplate テンプレート。-->
        <ItemsPanelTemplate x:Key="carouselPanel">
           <c1:C1CarouselPanel />
        </ItemsPanelTemplate>
    </UserControl.Resources>
 <Grid>
<!-- ItemsPanel が C1CarouselPanel を定義する ItemsPanelTemplate に設定された
ItemsControl。-->
<ItemsControl ItemsPanel="{StaticResource carouselPanel}">
<!-- ItemsControl 内の任意のコントロールまたは画像。-->
           <Image Width="51" Height="51" Source="image1.png"/>
           <Image Width="51" Height="51" Source="image2.png"/>
           <Image Width="51" Height="51" Source="image3.png"/>
           <Button Height="23" Name="Button1" Width="75">Button</Button>
</ItemsControl>
 </Grid>
</UserControl>
```
## カルーセルのカスタマイズ

「[C1CarouselPanel](#page-9-0) の使用」トピックの例の **C1CarouselPanel** をカスタマイズするには、**ItemsPanelTemplate** 内の <c1:C1CarouselPanel/> タグ、または <ItemsControl> タグでプロパティを設定します。カルーセルに導入されるプロパティは すべて添付依存プロパティなので、<ItemsControl> タグでプロパティを設定できます。したがって、カルーセルのプロパティを 実行時に変更できます。

#### **C1CarouselPanel** タグ

たとえば、**C1CarouselPanel** の可視要素の数を制限するために、<c1:C1CarouselPanel> タグで PageSize プロパティを設定 できます。

### **WPF**

#### XAML

```
<Window.Resources>
    <!-- C1CarouselPanel を定義する ItemsPanelTemplate テンプレート。-->
    <ItemsPanelTemplate x:Key="carouselPanel">
        <!-- PageSize プロパティを使用して、可視要素の数を3つに制限します。-->
        <c1:C1CarouselPanel PageSize="3" />
    </ItemsPanelTemplate>
</Window.Resources>
```
## **Silverlight**

```
<UserControl.Resources>
    <!-- C1CarouselPanel を定義する ItemsPanelTemplate テンプレート。-->
    <ItemsPanelTemplate x:Key="carouselPanel">
        <!-- PageSize プロパティを使用して、可視要素の数を3つに制限します。-->
        <c1:C1CarouselPanel PageSize="3" />
    </ItemsPanelTemplate>
</UserControl.Resources>
```
#### **ItemsControl** タグ

C1CarouselPanel の可視要素の数を制限するために、<ItemsControl> タグで PageSize プロパティを設定することもできま す。 しゅうしゅう しゅうしゅう しゅうしゅう しゅうしゅう しゅうしゅう

```
<!-- ItemsPanel が C1CarouselPanel を定義する ItemsPanelTemplate に設定された
ItemsControl。PageSize プロパティは、可視要素の数を3つに制限します。-->
            <ItemsControl ItemsPanel="{StaticResource carouselPanel}"
             c1grid:C1CarouselPanel.PageSize="3">
           <!-- ItemsControl 内の任意のコントロールまたは画像。-->
            <Image Width="51" Height="51" Source="image1.png"/>
            <Image Width="51" Height="51" Source="image2.png"/>
            <Image Width="51" Height="51" Source="image3.png"/>
            <Button Height="23" Name="Button1" Width="75">Button</Button>
</ItemsControl>
```
## <span id="page-12-0"></span>実行時の操作

実行時に、ユーザーは、**C1CarouselPanel** コントロールのツールバーとコンテンツ領域にある項目を操作することができま す。コンテンツ領域に表示される項目を操作するには、コンテンツ領域のコンテンツを移動およびドラッグしたり、スクロール バーを使用します。

#### コンテンツの移動

コンテンツを移動するには、**C1CarouselPanel** 内の任意の項目をクリックします。**C1CarouselPanel** 内のコンテンツが指定さ れたパスに沿って左右に移動し、クリックされた項目が一番手前に移動します。たとえば、次の画像の右端の項目をクリックし ます。 きょうしょう しゅうしゅう しゅうしゅう しょうしゅう しょうしょく

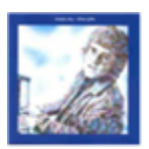

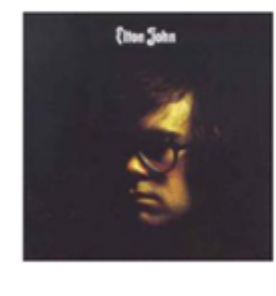

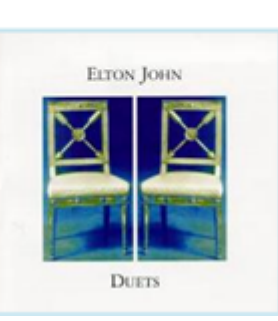

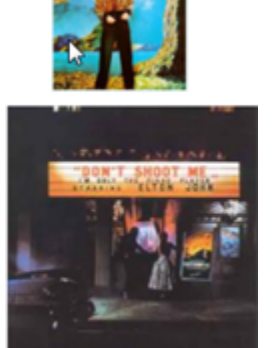

クリックした項目が **C1CarouselPanel** の中央に移動します。

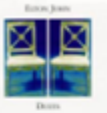

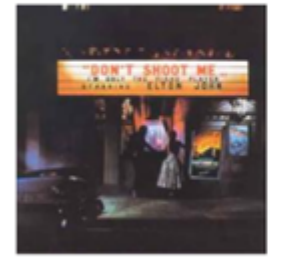

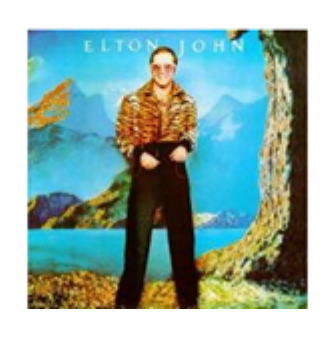

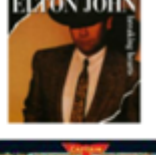

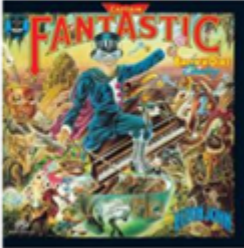

コンテンツのスクロール

また、ブラウザの水平スクロールバーをクリックして、C1CarouselPanel コントロール内の項目を移動することもできます。

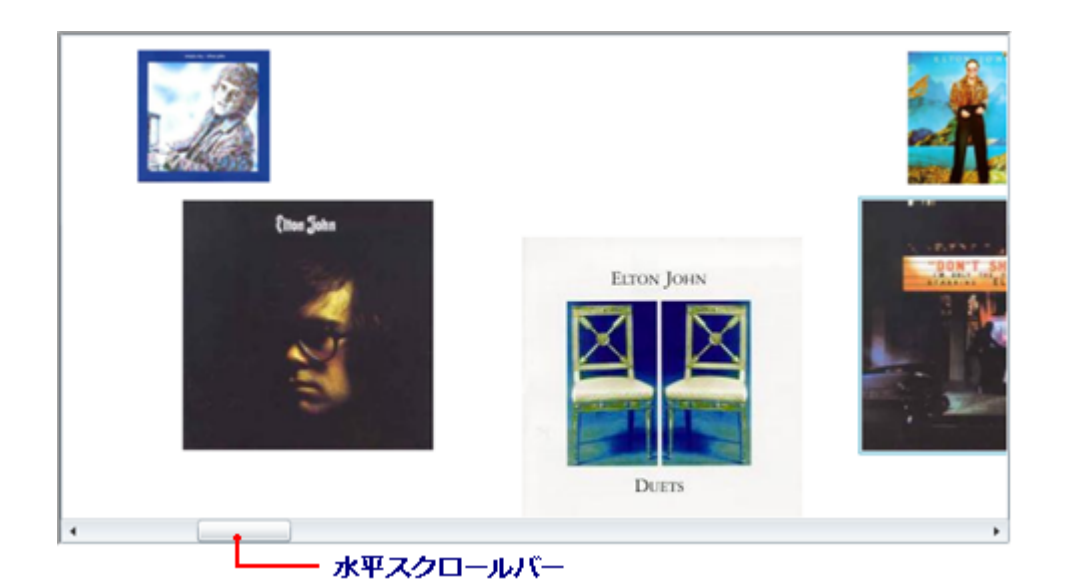

コンテンツを移動するには、サムボタンをクリックしてドラッグするか、サムボタンの横のスクロールバーをクリックして好きな方 向にコンテンツを移動します。

## <span id="page-14-0"></span>タスク別ヘルプ

次のタスク別ヘルプトピックは、ユーザーの皆様が Visual Studio および Expression Blend に精通しており、**C1Carousel** コン トロールの一般的な使用方法を理解していることを前提としています。**Carousel for WPF/Silverlight** 製品を初めて使用さ れる場合は、まず「[クイックスタート」](#page-4-0)を参照してください。

このセクションの各トピックは、**Carousel for WPF/Silverlight** 製品を使用して特定のタスクを実行するためのソリューション を提供します。タスク別ヘルプの多くのトピックは、新しい WPF プロジェクトが作成されており、プロジェクト に **C1CarouselPanel**コントロールが追加されていることを前提としています。コントロールの作成の詳細については、「[アプリ](#page-14-0) [ケーションへの](#page-14-0) C1Carousel の追加」を参照してください。

## アプリケーションへの **C1Carousel** の追加

次の手順に従って、プロジェクトに C1Carouselコントロールを追加します。

- 1. Visual Studio の[ファイル]メニューから、[新規作成]を選択し、[プロジェクト]を選択します。
- 2. [新しいプロジェクト]ダイアログボックスで、左側のメニューから言語を選択し、[フレームワーク]ドロップダウンリスト で[**.NET Framework 4**]を選択し、プロジェクトの名前を入力します。
- 3. ソリューションエクスプローラで、プロジェクト名を右クリックし、[参照の追加]を選択します。[参照の追加]ダイアログ ボックスで、以下のアセンブリを見つけて選択し、[**OK**]をクリックしてプロジェクトに参照を追加します。

### **WPF**

```
C1.WPF.4.dll
C1.WPF.Carousel.4.dll
```
## **Silverlight**

```
C1.Silverlight.5.dll
C1.Silverlight.Carousel.5.dll
```
4. マークアップ xmlns:c1="http://schemas.componentone.com/winfx/2006/xaml" を使用し て、**Window/UserControl** タグに XAML 名前空間を追加します。 名前空間は次のようになります。

#### XAML

```
<UserControl x:Class="QuickStart.MainPage"
xmlns="http://schemas.microsoft.com/winfx/2006/xaml/presentation"
xmlns:x="http://schemas.microsoft.com/winfx/2006/xaml"
xmlns:d="http://schemas.microsoft.com/expression/blend/2008"
xmlns:mc="http://schemas.openxmlformats.org/markup-compatibility/2006"
xmlns:c1="http://schemas.componentone.com/winfx/2006/xaml"
mc:Ignorable="d" d:DesignHeight="300" d:DesignWidth="400">
```
5. XAML ビューで、次のマークアップを使用して、<Window.Resources> タグのセットを <Window> タグと <Grid> タグ の間に追加します。

## <span id="page-15-0"></span>**WPF**

<Window.Resources> </Window.Resources>

## **Silverlight**

```
<UserControl.Resources>
</UserControl.Resources>
```
このタグ内にテンプレートを追加します。

6. <Window.Resources> タグ内に <ItemsPanelTemplate> を追加して、**C1CarouselPanel** を定義します。

#### XAML <ItemsPanelTemplate x:Key="carouselPanelTemplate"> <c1:C1CarouselPanel Padding="0, 10, 50, 50" VerticalPathAlignment="Center" HorizontalItemAnchorOnPath="Center" VerticalItemAnchorOnPath="Center"/> </ItemsPanelTemplate>

これで、ページに **C1CarouselPanel**が追加されました。ここでアプリケーションを実行すると、空の WPF アプリケーションが表 示されます。

## **C1Carousel** へのコンテンツの追加と移動

次のヘルプトピックでは、[Resources]フォルダに項目を追加し、[Resources]フォルダから項目を呼び出すためのコードを追 加して、Carousel コントロールにコンテンツを追加する手順を示します。また、コンテンツを移動するためのパスの作成手順も 示します。**C1CarouselPanel** コントロールでは、さまざまなパスに沿ってコンテンツを移動できます。

## 楕円形のパスに沿ったコンテンツの移動

楕円形のパスに沿ってコンテンツを移動するには、次の手順に従います。

- 1. Visual Studio の[ファイル]メニューから、[新規作成]を選択し、[プロジェクト]を選択します。
- 2. [新しいプロジェクト]ダイアログボックスで、左側のメニューから言語を選択し、[フレームワーク]ドロップダウンリスト で[**.NET Framework 4**]を選択し、プロジェクトの名前を入力します。
- 3. ソリューションエクスプローラで、プロジェクト名を右クリックし、[参照の追加]を選択します。[参照の追加]ダイアログ ボックスで、以下のアセンブリを見つけて選択し、[**OK**]をクリックしてプロジェクトに参照を追加します。

### **WPF**

```
C1.WPF.4.dll
C1.WPF.Carousel.4.dll
```
## **Silverlight**

```
C1.Silverlight.5.dll
C1.Silverlight.Carousel.5.dll
```
- 4. **yourprojectname**(プロジェクト名)プロジェクトを右クリックし、リストから[追加]**→**[フォルダ]を選択します。フォルダ 名を **Resources** と指定します。
- 5. [**Resources**]フォルダを右クリックし、リストから[追加]**→**[フォルダ]を選択します。新しいサブフォルダ名を **covers** と 指定します。
- 6. [**covers**]フォルダを右クリックし、リストから[追加]**→**[既存の項目]を選択します。このヘルプで は、**C1Carousel\_Demo** サンプルアプリケーションに含まれるカバーを見つけます。[Shift]キーを押しながら、最初と 最後のカバーをクリックして、すべてのファイルを選択します。[**追加**]をクリックして、これらのファイルをフォルダに追加 します。
- 7. マークアップ xmlns:c1="http://schemas.componentone.com/winfx/2006/xaml" を使用し て、**Window/UserControl** タグに XAML 名前空間を追加します。 名前空間は次のようになります。

### **WPF**

#### XAML

<Window x:Class="MainWindow" xmlns="http://schemas.microsoft.com/winfx/2006/xaml/presentation" xmlns:x="http://schemas.microsoft.com/winfx/2006/xaml" xmlns:c1="http://schemas.componentone.com/winfx/2006/xaml" Title="MainWindow" Height="350" Width="525">

## **Silverlight**

```
XAML
```

```
<UserControl x:Class="QuickStart.MainPage"
xmlns="http://schemas.microsoft.com/winfx/2006/xaml/presentation"
xmlns:x="http://schemas.microsoft.com/winfx/2006/xaml"
xmlns:d="http://schemas.microsoft.com/expression/blend/2008"
xmlns:mc="http://schemas.openxmlformats.org/markup-compatibility/2006"
xmlns:c1="http://schemas.componentone.com/winfx/2006/xaml" mc:Ignorable="d"
d:DesignHeight="300" d:DesignWidth="400">
```
8. XAML ビューで、次のマークアップを使用して、<Resources> タグを <Window> タグと <Grid> タグの間に追加しま す。 しゅうしゅう しゅうしゅう しゅうしゅう しゅうしゅう しゅうしゅう

### **WPF**

### XAML <Window.Resources> </Window.Resources>

## **Silverlight**

XAML

<UserControl.Resources> </UserControl.Resources>

このタグ内にテンプレートを追加します。

9. **Resources** タグ内に **ItemsPanelTemplate** を追加して、C1CarouselPanel を定義します。

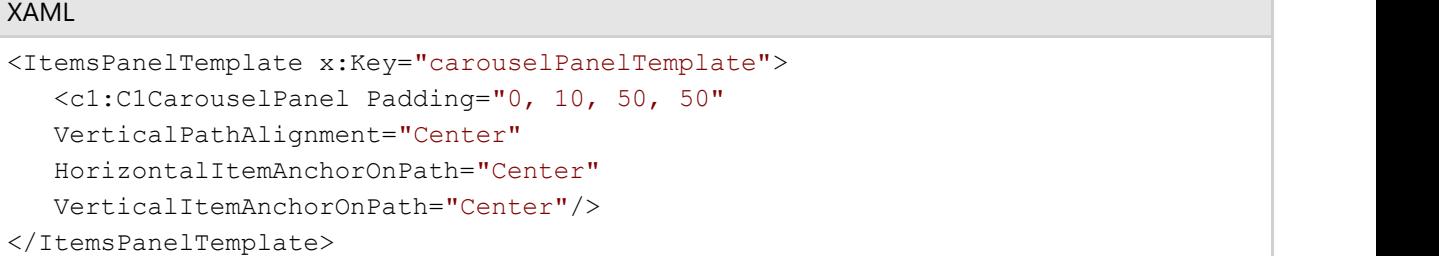

10. <DataTemplate> を挿入して、画像ソースを定義します。

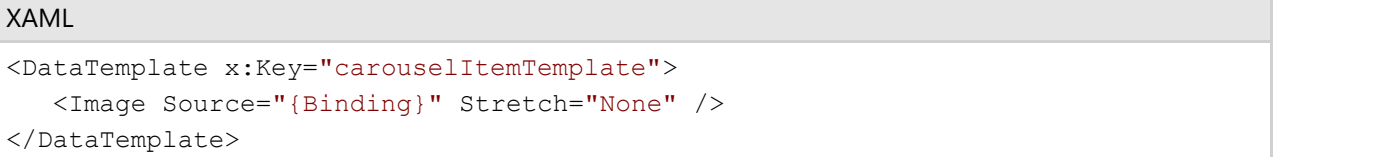

11. <DataTemplate> の下に、次の <Style> を追加して、**C1Carousel** コントロールの PathGeometryを設定します。

#### XAML

```
<Style x:Key="circlePanelStyle" TargetType="ListBox"> <Setter
Property="c1:C1CarouselPanel.PathGeometry" Value="F1 M 466.829,27.2642C
635.339,35.6577 762.667,98.3819 762.667,173C 762.667,254.002 613.428,319.667
429.333,319.667C 245.238,319.667 96,254.002 96,173C 96,98.0584 224.402,35.1712
393.751,27.1714"/> <Setter Property="c1:C1CarouselPanel.HorizontalPathAlignment"
Value="Left"/> <Setter Property="c1:C1CarouselPanel.VerticalPathAlignment"
Value="Top"/> <Setter Property="c1:C1CarouselPanel.PerspectiveAngle"
Value="55"/>
<Setter Property="c1:C1CarouselPanel.PerspectiveFactor" Value="0.4"/> </Style>
```
12. <Grid> 内に、次の **ListBox** コントロールを追加します。

```
XAML
<ListBox Background="Transparent" Name="carouselListBox" Grid.Row="1"
ItemsPanel="{StaticResource carouselPanelTemplate}" ItemTemplate="
{StaticResource
carouselItemTemplate}" Style="{StaticResource circlePanelStyle}"/>
```
- 13. **MainPage.xaml** ページを右クリックし、リストから[コードの表示]を選択します。
- 14. 次の名前空間をページの先頭に追加します。

### **WPF**

#### VisualBasic

```
Imports System.Windows.Media.Imaging;
Imports C1.WPF;
Imports C1.WPF.Carousel;
```
#### $C#$  and  $C#$  and  $C#$  and  $C#$  and  $C#$  and  $C#$  and  $C#$  and  $C#$  and  $C#$  and  $C#$  and  $C#$  and  $C#$  and  $C#$  and  $C#$  and  $C#$  and  $C#$  and  $C#$  and  $C#$  and  $C#$  and  $C#$  and  $C#$  and  $C#$  and  $C#$  and  $C#$  and  $C#$

```
using System.Windows.Media.Imaging;
using C1.WPF;
using C1.WPF.Carousel;
```
## **Silverlight**

#### VisualBasic

```
Imports System.Windows.Media.Imaging
Imports C1.Silverlight
Imports C1.Silverlight.Carousel
```
#### $C#$  and  $C#$  and  $C#$  and  $C#$  and  $C#$  and  $C#$  and  $C#$  and  $C#$  and  $C#$  and  $C#$  and  $C#$

```
using System.Windows.Media.Imaging;
using C1.Silverlight;
using C1.Silverlight.Carousel;
```
15. **InitializeComponent()** メソッドのすぐ下に、次のメソッドを挿入します。

## **VisualBasic**

InitData()

### **C#**

```
InitData();
```
16. 次のメソッドを呼び出して、**C1CarouselPanel** にデータを挿入します。

### **VisualBasic**

```
Private Sub InitData()
         For i As Integer = 101 To 140
         carouselListBox.Items.Add(New BitmapImage
          (New Uri("Resources/covers/cover" & i &
       ".jpg", UriKind.Relative)))
Next states and the state of the state of the state of the state of the state of the state of the state of the state of the state of the state of the state of the state of the state of the state of the state of the state o
End Sub
```
<span id="page-19-0"></span>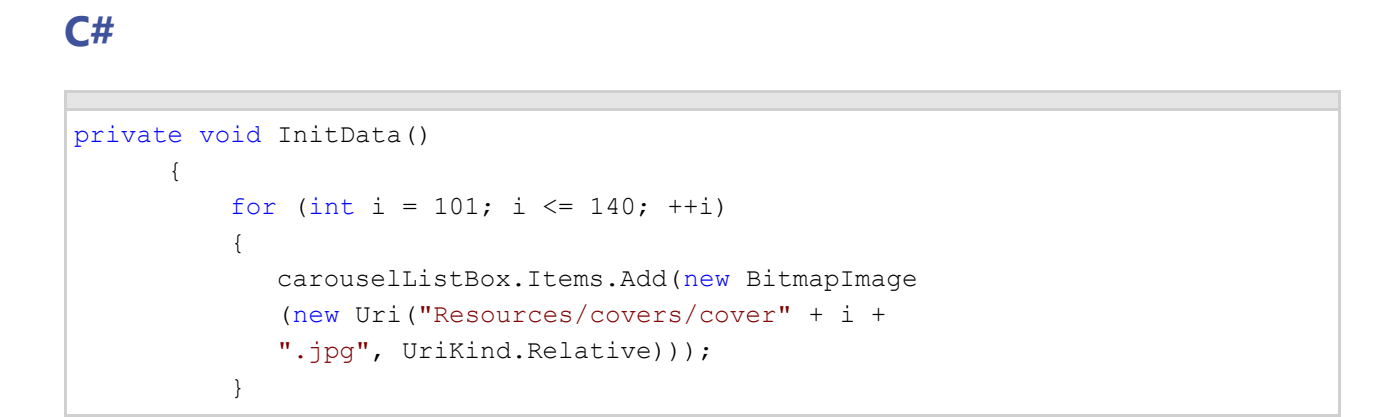

17. [**F5**]キーを押してアプリケーションを実行します。カルーセルは次の図のようになります。

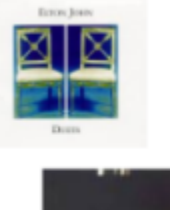

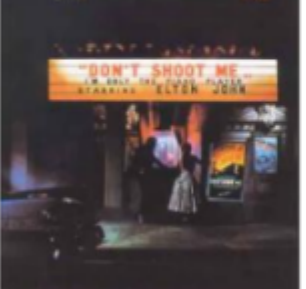

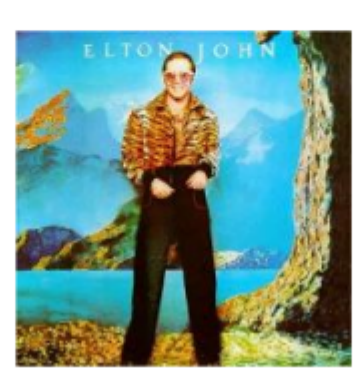

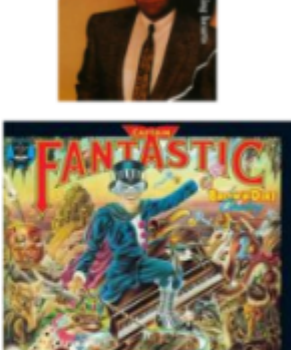

## ジグザグ形のパスに沿ったコンテンツの移動

次の手順に従います。

- 1. Visual Studio の[ファイル]メニューから、[新規作成]を選択し、[プロジェクト]を選択します。
- 2. [新しいプロジェクト]ダイアログボックスで、左側のメニューから言語を選択し、[フレームワーク]ドロップダウンリスト で[**.NET Framework 4**]を選択し、プロジェクトの名前を入力します。
- 3. ソリューションエクスプローラで、プロジェクト名を右クリックし、[参照の追加]を選択します。[参照の追加]ダイアログ ボックスで、以下のアセンブリを見つけて選択し、[**OK**]をクリックしてプロジェクトに参照を追加します。

### **WPF**

```
C1.WPF.4.dll
C1.WPF.Carousel.4.dll
```
## **Silverlight**

```
C1.Silverlight.5.dll
C1.Silverlight.Carousel.5.dll
```
- 4. **yourprojectname**(プロジェクト名)**.Web** プロジェクトを右クリックし、リストから[追加]**→**[フォルダ]を選択します。 フォルダ名を **Resources** と指定します。
- 5. [**Resources**]フォルダを右クリックし、リストから[追加]**→**[フォルダ]を選択します。新しいサブフォルダ名を **covers** と 指定します。
- 6. [**covers**]フォルダを右クリックし、リストから[追加]**→**[既存の項目]を選択します。このヘルプで は、**C1Carousel\_Demo** サンプルアプリケーションに含まれるカバーを見つけます。[Shift]キーを押しながら、最初と 最後のカバーをクリックして、すべてのファイルを選択します。[追加]をクリックして、これらのファイルをフォルダに追加 します。
- 7. マークアップ xmlns:c1="http://schemas.componentone.com/winfx/2006/xaml" を使用し て、**Window/UserControl** タグに XAML 名前空間を追加します。 名前空間は次のようになります。

### **WPF**

#### XAML

```
<Window x:Class="MainWindow"
xmlns="http://schemas.microsoft.com/winfx/2006/xaml/presentation"
xmlns:x="http://schemas.microsoft.com/winfx/2006/xaml"
xmlns:c1="http://schemas.componentone.com/winfx/2006/xaml"
Title="MainWindow" Height="350" Width="525">
```
## **Silverlight**

#### XAML

```
<UserControl x:Class="QuickStart.MainPage"
xmlns="http://schemas.microsoft.com/winfx/2006/xaml/presentation"
xmlns:x="http://schemas.microsoft.com/winfx/2006/xaml"
xmlns:d="http://schemas.microsoft.com/expression/blend/2008"
xmlns:mc="http://schemas.openxmlformats.org/markup-compatibility/2006"
xmlns:c1="http://schemas.componentone.com/winfx/2006/xaml" mc:Ignorable="d"
d:DesignHeight="300"
d:DesignWidth="400">
```
8. XAML ビューで、次のマークアップを使用して、<Resources> タグを <Window> タグと <Grid> タグの間に追加しま す。 しゅうしゅう しゅうしゅう しゅうしゅう しゅうしゅう しゅうしゅう

### **WPF**

### XAML <Window.Resources> </Window.Resources>

## **Silverlight**

XAML

<UserControl.Resources> </UserControl.Resources>

このタグ内にテンプレートを追加します。

9. <Window.Resources> タグ内に <ItemsPanelTemplate> を追加して、**C1CarouselPanel** を定義します。

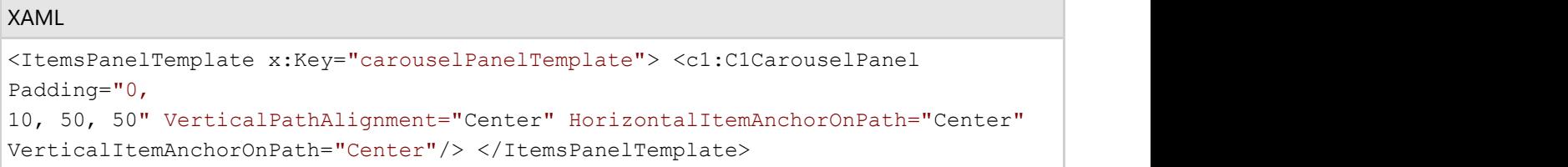

10. <DataTemplate> を挿入して、画像ソースを定義します。

#### XAML

```
<DataTemplate x:Key="carouselItemTemplate">
    <Image Source="{Binding}" Stretch="None" />
</DataTemplate>
```
11. <DataTemplate> の下に、次の <Style> を追加して、**C1CarouselPanel** コントロールの**PathGeometry** を設定しま す。 しゅうしゅう しゅうしゅう しゅうしゅう しゅうしゅう しゅうしゅう

#### XAML

```
<Style x:Key="zigzagPanelStyle" TargetType="ListBox"> <Setter
Property="c1:C1CarouselPanel.PathGeometry" Value="M 259.228,50.3333C
361.691,64.8311 464.153,79.3289 525.213,93.8267C 586.274,108.324
605.932,122.822 607.421,137.32C 608.911,151.818 592.231,166.316 566.913,
176.05C 541.595,185.784 507.64,190.755 440.027,198.004C 372.413,205.252
271.142,214.78 216.039,226.171C 160.936,237.562 152,250.817 152,263.244C
152,275.67 160.936,287.268 191.615,299.281C 222.294,311.293 274.717,323.72
328.331,331.59C 381.945,339.46 436.75,342.774 492.449,346.916C 548.148,351.059
604.741,356.029 661.333,361"/> <Setter
Property="c1:C1CarouselPanel.HorizontalPathAlignment"
Value="Left"/> <Setter Property="c1:C1CarouselPanel.VerticalPathAlignment"
Value="Top"/> <Setter Property="c1:C1CarouselPanel.PerspectiveAngle"
Value="31"/>
<Setter Property="c1:C1CarouselPanel.PerspectiveFactor" Value="1.08"/> </Style>
```
12. <Grid> 内に、次の **ListBox** コントロールを追加します。

```
<ListBox Background="Transparent" Name="carouselListBox" Grid.Row="1"
ItemsPanel="{StaticResource carouselPanelTemplate}" ItemTemplate="
{StaticResource
carouselItemTemplate}" Style="{StaticResource zigzagPanelStyle}"/>
```
- 13. **MainPage.xaml** ページを右クリックし、リストから[コードの表示]を選択します。
- 14. 次の名前空間をページの先頭に追加します。

### **WPF**

#### VisualBasic

```
Imports System.Windows.Media.Imaging;
Imports C1.WPF;
Imports C1.WPF.Carousel;
```
#### $C#$  and  $C#$  and  $C#$  and  $C#$  and  $C#$  and  $C#$  and  $C#$  and  $C#$  and  $C#$  and  $C#$  and  $C#$  and  $C#$  and  $C#$  and  $C#$  and  $C#$  and  $C#$  and  $C#$  and  $C#$  and  $C#$  and  $C#$  and  $C#$  and  $C#$  and  $C#$  and  $C#$  and  $C#$

```
using System.Windows.Media.Imaging;
using C1.WPF;
using C1.WPF.Carousel;
```
## **Silverlight**

#### VisualBasic

```
Imports System.Windows.Media.Imaging
Imports C1.Silverlight
Imports C1.Silverlight.Carousel
```

```
C# and C# and C# and C# and C# and C# and C# and C# and C# and C# and C#using System.Windows.Media.Imaging;
using C1.Silverlight;
using C1.Silverlight.Carousel;
```
15. **InitializeComponent()** メソッドのすぐ下に、次のメソッドを挿入します。

## **VisualBasic**

InitData()

**C#**

InitData();

16. 次のメソッドを呼び出して、**C1CarouselPanel** にデータを挿入します。

## **VisualBasic**

```
Private Sub InitData()
   For i As Integer = 101 To 140
     carouselListBox.Items.Add(New BitmapImage
      (Extensions.GetAbsoluteUri
      ("Resources/covers/cover" & i & ".jpg")))
```
<span id="page-23-0"></span>Next states and the state of the state of the state of the state of the state of the state of the state of the state of the state of the state of the state of the state of the state of the state of the state of the state o End Sub

### **C#**

```
private void InitData()
\{for (int i = 101; i \le 140; ++i)
\{ carouselListBox.Items.Add
         (new BitmapImage(Extensions.GetAbsoluteUri
         ("Resources/covers/cover" + i + ".jpg")));
 }
```
17. [**F5**]キーを押してアプリケーションを実行します。カルーセルは次の図のようになります。

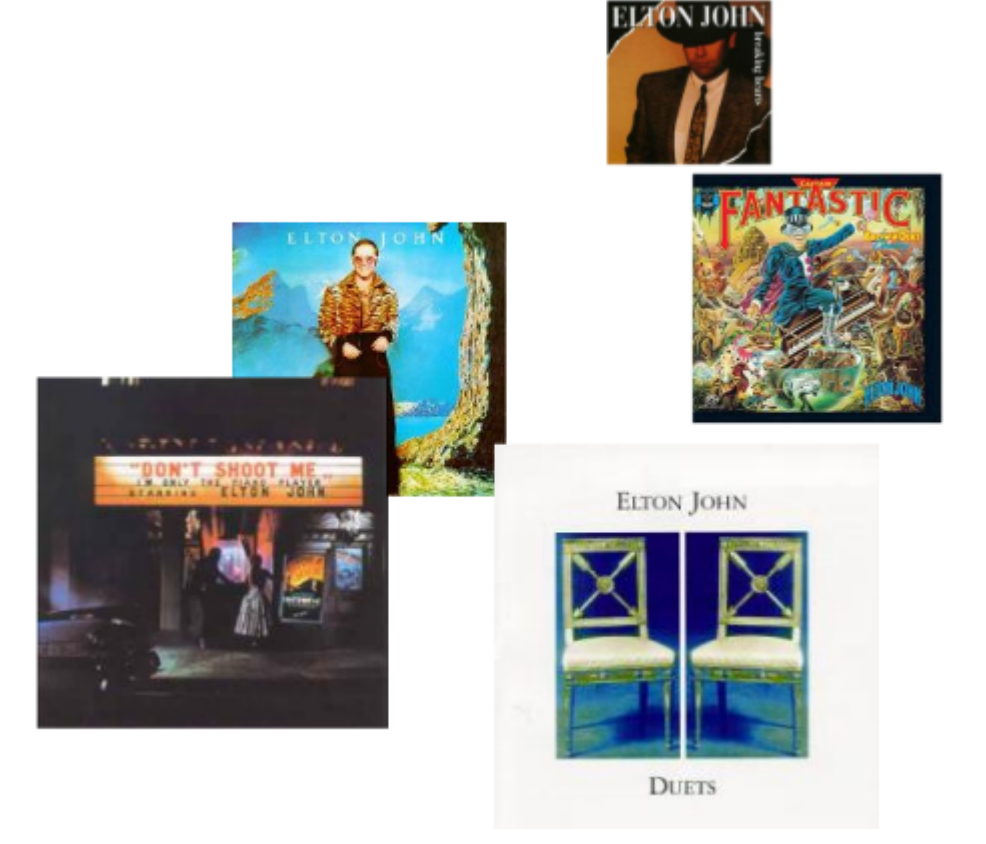

## 斜線のパスに沿ったコンテンツの移動

斜線のパスに沿って項目を移動するには、次の手順に従います。

- 1. Visual Studio の[ファイル]メニューから、[新規作成]を選択し、[プロジェクト]を選択します。
- 2. [新しいプロジェクト]ダイアログボックスで、左側のメニューから言語を選択し、[フレームワーク]ドロップダウンリスト で[**.NET Framework 4**]を選択し、プロジェクトの名前を入力します。
- 3. ソリューションエクスプローラで、プロジェクト名を右クリックし、[参照の追加]を選択します。[参照の追加]ダイアログ ボックスで、以下のアセンブリを見つけて選択し、[**OK**]をクリックしてプロジェクトに参照を追加します。

### **WPF**

```
C1.WPF.4.dll
C1.WPF.Carousel.4.dll
```
## **Silverlight**

```
C1.Silverlight.5.dll
C1.Silverlight.Carousel.5.dll
```
- 4. **yourprojectname**(プロジェクト名)**.Web** プロジェクトを右クリックし、リストから[追加]**→**[フォルダ]を選択します。 フォルダ名を **Resources** と指定します。
- 5. [**Resources**]フォルダを右クリックし、リストから[追加]**→**[フォルダ]を選択します。新しいサブフォルダ名を **covers** と 指定します。
- 6. [**covers**]フォルダを右クリックし、リストから[追加]**→**[既存の項目]を選択します。このヘルプで は、**C1Carousel\_Demo** サンプルアプリケーションに含まれるカバーを見つけます。[Shift]キーを押しながら、最初と 最後のカバーをクリックして、すべてのファイルを選択します。[**追加**]をクリックして、これらのファイルをフォルダに追加 します。
- 7. マークアップ xmlns:c1="http://schemas.componentone.com/winfx/2006/xaml" を使用し て、**Windows/UserControl** タグに XAML 名前空間を追加します。

名前空間は次のようになります。

### **WPF**

```
XAML
```

```
<Window x:Class="MainWindow"
xmlns="http://schemas.microsoft.com/winfx/2006/xaml/presentation"
xmlns:x="http://schemas.microsoft.com/winfx/2006/xaml"
xmlns:c1="http://schemas.componentone.com/winfx/2006/xaml"
Title="MainWindow" Height="350" Width="525">
```
## **Silverlight**

```
XAML
```

```
<UserControl x:Class="QuickStart.MainPage"
xmlns="http://schemas.microsoft.com/winfx/2006/xaml/presentation"
xmlns:x="http://schemas.microsoft.com/winfx/2006/xaml"
xmlns:d="http://schemas.microsoft.com/expression/blend/2008"
xmlns:mc="http://schemas.openxmlformats.org/markup-compatibility/2006"
xmlns:c1="http://schemas.componentone.com/winfx/2006/xaml" mc:Ignorable="d"
d:DesignHeight="300" d:DesignWidth="400">
```
8. XAML ビューで、次のマークアップを使用して、<Resources> タグを <UserControl> タグと <Grid> タグの間に追加し ます。 きょうしょう しゅうしゅう しゅうしゅう しゅうしょく しゅうしょく

### **WPF**

#### XAML

```
<Window.Resources>
</Window.Resources>
```
## **Silverlight**

#### XAML

```
<UserControl.Resources>
</UserControl.Resources>
```
#### このタグ内にテンプレートを追加します。

9. **Resources** タグ内に **ItemsPanelTemplate** を追加して、**C1CarouselPanel** を定義します。

```
XAML
<ItemsPanelTemplate x:Key="carouselPanelTemplate"> <c1:C1CarouselPanel
Padding="0,
10, 50, 50" VerticalPathAlignment="Center" HorizontalItemAnchorOnPath="Center"
VerticalItemAnchorOnPath="Center"/> </ItemsPanelTemplate>
```
10. <DataTemplate> を挿入して、画像ソースを定義します。

```
XAML
<DataTemplate x:Key="carouselItemTemplate"> 
      <Image Source="{Binding}" Stretch="None" /> 
</DataTemplate>
```
11. <DataTemplate> の下に次の <Style> を追加して、**C1CarouselPanel** コントロールの **PathGeometry** を設定しま す。 しゅうしゅう しゅうしゅう しゅうしゅう しゅうしゅう しゅうしゅう

#### XAML

```
<Style x:Key="diagonalPanelStyle" TargetType="ListBox">
  <Setter Property="c1:C1CarouselPanel.PathGeometry" Value="M 216, 60 L 600,
390"/>
  <Setter Property="c1:C1CarouselPanel.HorizontalPathAlignment" Value="Left"/>
  <Setter Property="c1:C1CarouselPanel.VerticalPathAlignment" Value="Top"/>
  <Setter Property="c1:C1CarouselPanel.PerspectiveAngle" Value="65"/>
  <Setter Property="c1:C1CarouselPanel.PerspectiveFactor" Value="0.12"/>
</Style>
```
12. <Grid> 内に、次の **ListBox** コントロールを追加します。

```
<ListBox Background="Transparent" Name="carouselListBox" Grid.Row="1"
ItemsPanel="{StaticResource carouselPanelTemplate}" ItemTemplate="
{StaticResource
```
carouselItemTemplate}" Style="{StaticResource diagonalPanelStyle}"/>

#### 13. **MainPage.xaml** ページを右クリックし、リストから[コードの表示]を選択します。

14. 次の名前空間をページの先頭に追加します。

### **WPF**

#### VisualBasic

```
Imports System.Windows.Media.Imaging;
Imports C1.WPF;
Imports C1.WPF.Carousel;
```
 $C#$  and  $C#$  and  $C#$  and  $C#$  and  $C#$  and  $C#$  and  $C#$  and  $C#$  and  $C#$  and  $C#$  and  $C#$ 

```
using System.Windows.Media.Imaging;
using C1.WPF;
using C1.WPF.Carousel;
```
## **Silverlight**

#### VisualBasic

```
Imports System.Windows.Media.Imaging
Imports C1.Silverlight
Imports C1.Silverlight.Carousel
```
#### $C#$  and  $C#$  and  $C#$  and  $C#$  and  $C#$  and  $C#$  and  $C#$  and  $C#$  and  $C#$  and  $C#$  and  $C#$

```
using System.Windows.Media.Imaging;
using C1.Silverlight;
using C1.Silverlight.Carousel;
```
15. **InitializeComponent()** メソッドのすぐ下に、次のメソッドを挿入します。

## **VisualBasic**

```
InitData()
```
### **C#**

InitData();

16. 次のメソッドを呼び出して、**C1CarouselPanel** にデータを挿入します。

### **VisualBasic**

Private Sub InitData()

```
 For i As Integer = 101 To 140 
            carouselListBox.Items.Add 
            (New BitmapImage(New Uri 
            ("Resources/covers/cover" & i & ".jpg", UriKind.Relative))) 
Next states and the state of the state of the state of the state of the state of the state of the state of the state of the state of the state of the state of the state of the state of the state of the state of the state o
End Sub
```
## **C#**

```
private void InitData() 
\{for (int i = 101; i \le 140; ++i)
and the contract of the contract of the contract of the contract of the contract of the contract of the contract of
          carouselListBox.Items.Add 
          (new BitmapImage(new Uri 
          ("Resources/covers/cover" + i + ".jpg", UriKind.Relative))); 
 }
```
17. [**F5**]キーを押してアプリケーションを実行します。カルーセルは次の図のようになります。

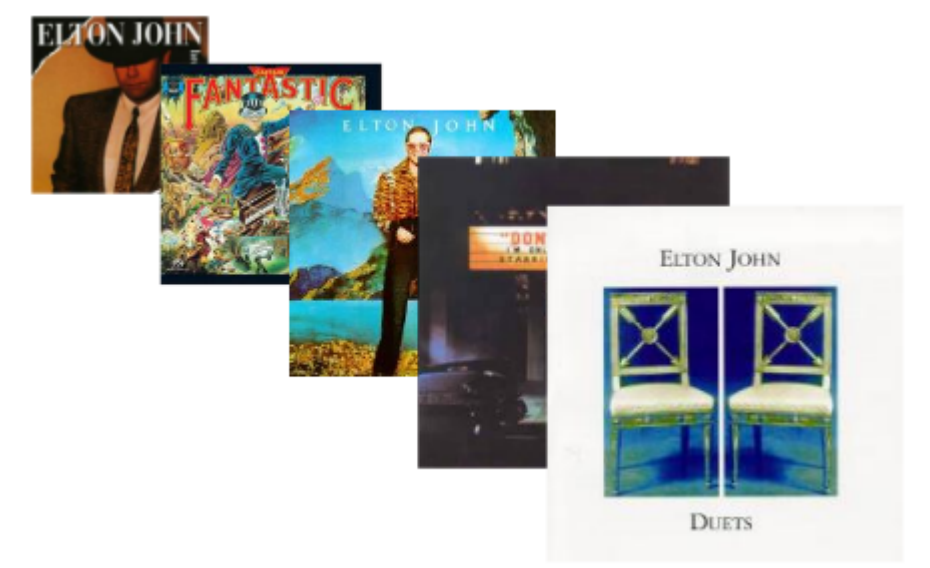

## 放物線のパスに沿ったコンテンツの移動

#### 次の手順に従います。

- 1. Visual Studio の[ファイル]メニューから、[新規作成]を選択し、[プロジェクト]を選択します。
- 2. [新しいプロジェクト]ダイアログボックスで、左側のメニューから言語を選択し、[フレームワーク]ドロップダウンリスト で[**.NET Framework 4**]を選択し、プロジェクトの名前を入力します。
- 3. ソリューションエクスプローラで、プロジェクト名を右クリックし、[参照の追加]を選択します。[参照の追加]ダイアログ ボックスで、以下のアセンブリを見つけて選択し、[**OK**]をクリックしてプロジェクトに参照を追加します。

### **WPF**

```
C1.WPF.4.dll
C1.WPF.Carousel.4.dll
```
## **Silverlight**

```
C1.Silverlight.5.dll
C1.Silverlight.Carousel.5.dll
```
- 4. **yourprojectname**(プロジェクト名)**.Web** プロジェクトを右クリックし、リストから[追加]**→**[フォルダ]を選択します。 フォルダ名を **Resources** と指定します。
- 5. [**Resources**]フォルダを右クリックし、リストから[追加]**→**[フォルダ]を選択します。新しいサブフォルダ名を **covers** と 指定します。
- 6. [**covers**]フォルダを右クリックし、リストから[追加]**→**[既存の項目]を選択します。このヘルプで は、**C1Carousel\_Demo** サンプルアプリケーションに含まれるカバーを見つけます。[Shift]キーを押しながら、最初と 最後のカバーをクリックして、すべてのファイルを選択します。[追加]をクリックして、これらのファイルをフォルダに追加 します。
- 7. マークアップ xmlns:c1="http://schemas.componentone.com/winfx/2006/xaml" を使用して、 **Windows/UserControl** タグに XAML 名前空間を追加します。

名前空間は次のようになります。

### **WPF**

#### XAML

```
<Window x:Class="MainWindow"
xmlns="http://schemas.microsoft.com/winfx/2006/xaml/presentation"
xmlns:x="http://schemas.microsoft.com/winfx/2006/xaml"
xmlns:c1="http://schemas.componentone.com/winfx/2006/xaml"
Title="MainWindow" Height="350" Width="525">
```
## **Silverlight**

#### XAML

```
<UserControl x:Class="QuickStart.MainPage"
xmlns="http://schemas.microsoft.com/winfx/2006/xaml/presentation"
xmlns:x="http://schemas.microsoft.com/winfx/2006/xaml"
xmlns:d="http://schemas.microsoft.com/expression/blend/2008"
xmlns:mc="http://schemas.openxmlformats.org/markup-compatibility/2006"
xmlns:c1="http://schemas.componentone.com/winfx/2006/xaml" mc:Ignorable="d"
d:DesignHeight="300" d:DesignWidth="400">
```
8. XAML ビューで、次のマークアップを使用して、<Resources> タグを <UserControl> タグと <Grid> タグの間に追加し ます。 きょうしょう しゅうしゅう しゅうしゅう しゅうしょく しゅうしょく

### **WPF**

#### XAML

<Window.Resources> </Window.Resources>

## **Silverlight**

#### XAML

<UserControl.Resources> </UserControl.Resources>

このタグ内にテンプレートを追加します。

9. **Resources** タグ内に **ItemsPanelTemplate** を追加して、**C1CarouselPanel** を定義します。

#### XAML <ItemsPanelTemplate x:Key="carouselPanelTemplate"> <c1:C1CarouselPanel Padding="0, 10, 50, 50" VerticalPathAlignment="Center" HorizontalItemAnchorOnPath="Center" VerticalItemAnchorOnPath="Center"/> </ItemsPanelTemplate>

10. <DataTemplate> を挿入して、画像ソースを定義します。

#### XAML

```
<DataTemplate x:Key="carouselItemTemplate">
    <Image Source="{Binding}" Stretch="None" />
</DataTemplate>
```
11. <DataTemplate> の下に次の <Style> を追加して、**C1Carousel** コントロールの**PathGeometry** を設定します。

#### XAML

```
<Style x:Key="parabolaPanelStyle" TargetType="ListBox">
     <Setter Property="c1:C1CarouselPanel.PathGeometry"
    Value="F1 M 164.564,73.0518C 201.647,164.183 238.73,255.315 
     284.817,323.23C 330.903,391.146 385.993,435.845 445.921,431.137C 
     505.849,426.43 570.614,372.315 614.53,304.361C 658.446,236.407 
     681.512,154.614 704.578,72.8207"/>
    <Setter Property="c1:C1CarouselPanel.HorizontalPathAlignment" Value="Left"/>
     <Setter Property="c1:C1CarouselPanel.VerticalPathAlignment" Value="Top"/>
     <Setter Property="c1:C1CarouselPanel.PerspectiveAngle" Value="90"/>
     <Setter Property="c1:C1CarouselPanel.PerspectiveFactor" Value="-0.317"/>
</Style>
```
12. <Grid> 内に、次の **ListBox** コントロールを追加します。

```
<ListBox Background="Transparent" Name="carouselListBox"
Grid.Row="1" ItemsPanel="{StaticResource carouselPanelTemplate}"
```

```
ItemTemplate="{StaticResource carouselItemTemplate}"
Style="{StaticResource parabolaPanelStyle}"/>
```
- 13. **MainPage.xaml** ページを右クリックし、リストから[コードの表示]を選択します。
- 14. 次の名前空間をページの先頭に追加します。

### **WPF**

#### VisualBasic

```
Imports System.Windows.Media.Imaging;
Imports C1.WPF;
Imports C1.WPF.Carousel;
```
#### $C#$  and  $C#$  and  $C#$  and  $C#$  and  $C#$  and  $C#$  and  $C#$  and  $C#$  and  $C#$  and  $C#$  and  $C#$

```
using System.Windows.Media.Imaging;
using C1.WPF;
using C1.WPF.Carousel;
```
## **Silverlight**

#### VisualBasic

```
Imports System.Windows.Media.Imaging
Imports C1.Silverlight
Imports C1.Silverlight.Carousel
```
#### $C#$  and  $C#$  and  $C#$  and  $C#$  and  $C#$  and  $C#$  and  $C#$  and  $C#$  and  $C#$  and  $C#$  and  $C#$

```
using System.Windows.Media.Imaging;
using C1.Silverlight;
using C1.Silverlight.Carousel;
```
15. **InitializeComponent()** メソッドのすぐ下に、次のメソッドを挿入します。

### **VisualBasic**

#### InitData()

### **C#**

```
InitData();
```
16. 次のメソッドを呼び出して、**C1CarouselPanel** にデータを挿入します。

### **VisualBasic**

```
Private Sub InitData()
      For i As Integer = 101 To 140
                 carouselListBox.Items.Add
                  (New BitmapImage(Extensions.GetAbsoluteUri
                  ("Resources/covers/cover" & i & ".jpg")))
Next states and the state of the state of the state of the state of the state of the state of the state of the state of the state of the state of the state of the state of the state of the state of the state of the state o
End Sub
```
**C#**

```
private void InitData()
\{for (int i = 101; i <= 140; ++i)
\{ carouselListBox.Items.Add
         (new BitmapImage(Extensions.GetAbsoluteUri
        ("Resources/covers/cover" + i + ".jpg")));
 }
```
17. [**F5**]キーを押してアプリケーションを実行します。カルーセルは次の図のようになります。

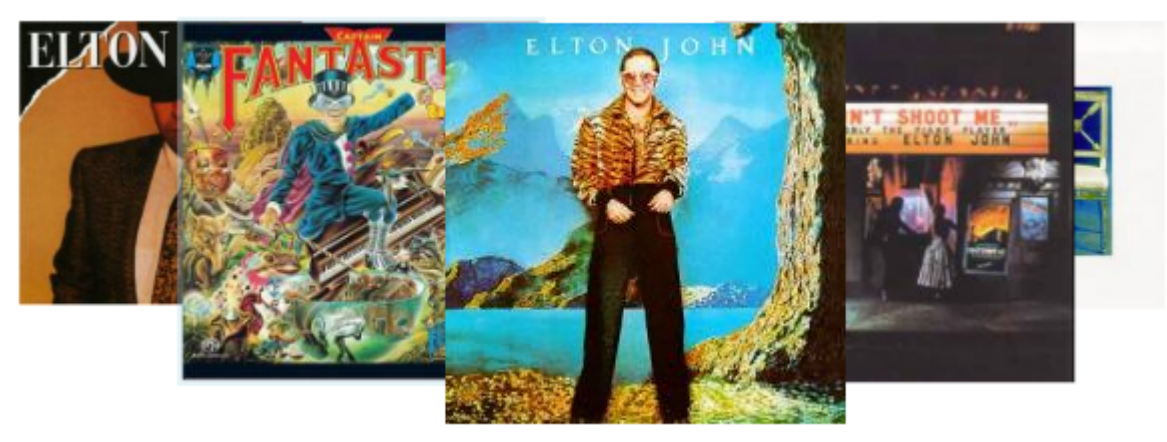

## スパイラル形のパスに沿ったコンテンツの移動

#### 次の手順に従います。

- 1. Visual Studio の[ファイル]メニューから、[新規作成]を選択し、[プロジェクト]を選択します。
- 2. [新しいプロジェクト]ダイアログボックスで、左側のメニューから言語を選択し、[フレームワーク]ドロップダウンリスト で[**.NET Framework 4**]を選択し、プロジェクトの名前を入力します。
- 3. ソリューションエクスプローラで、プロジェクト名を右クリックし、[参照の追加]を選択します。[参照の追加]ダイアログ ボックスで、以下のアセンブリを見つけて選択し、[**OK**]をクリックしてプロジェクトに参照を追加します。

### **WPF**

```
C1.WPF.4.dll
C1.WPF.Carousel.4.dll
```
## **Silverlight**

```
C1.Silverlight.5.dll
C1.Silverlight.Carousel.5.dll
```
- 4. **yourprojectname**(プロジェクト名)**.Web** プロジェクトを右クリックし、リストから[追加]**→**[フォルダ]を選択します。 フォルダ名を **Resources** と指定します。
- 5. [**Resources**]フォルダを右クリックし、リストから[追加]**→**[フォルダ]を選択します。新しいサブフォルダ名を **covers** と 指定します。
- 6. [**covers**]フォルダを右クリックし、リストから[追加]**→**[既存の項目]を選択します。このヘルプで は、**C1Carousel\_Demo** サンプルアプリケーションに含まれるカバーを見つけます。[Shift]キーを押しながら、最初と 最後のカバーをクリックして、すべてのファイルを選択します。[**追加**]をクリックして、これらのファイルをフォルダに追加 します。
- 7. マークアップ xmlns:c1="http://schemas.componentone.com/winfx/2006/xaml" を使用し て、**Window/UserControl** タグに XAML 名前空間を追加します。

名前空間は次のようになります。

### **WPF**

#### XAML

```
<Window x:Class="MainWindow"
xmlns="http://schemas.microsoft.com/winfx/2006/xaml/presentation"
xmlns:x="http://schemas.microsoft.com/winfx/2006/xaml"
xmlns:c1="http://schemas.componentone.com/winfx/2006/xaml"
Title="MainWindow" Height="350" Width="525">
```
## **Silverlight**

#### XAML

```
<UserControl x:Class="QuickStart.MainPage"
xmlns="http://schemas.microsoft.com/winfx/2006/xaml/presentation"
xmlns:x="http://schemas.microsoft.com/winfx/2006/xaml"
xmlns:d="http://schemas.microsoft.com/expression/blend/2008"
xmlns:mc="http://schemas.openxmlformats.org/markup-compatibility/2006"
xmlns:c1="http://schemas.componentone.com/winfx/2006/xaml" mc:Ignorable="d"
d:DesignHeight="300" d:DesignWidth="400">
```
8. XAML ビューで、次のマークアップを使用して、<Resources> タグを <UserControl> タグと <Grid> タグの間に追加し ます。 きょうしょう しゅうしゅう しゅうしゅう しゅうしょく しゅうしょく

### **WPF**

#### XAML

<Window.Resources>

</Window.Resources>

## **Silverlight**

#### XAML

```
<UserControl.Resources>
</UserControl.Resources>
```
このタグ内にテンプレートを追加します。

9. **Resources** タグ内に **ItemsPanelTemplate** を追加して、**C1CarouselPanel** を定義します。

```
XAML
<ItemsPanelTemplate x:Key="carouselPanelTemplate"> <c1:C1CarouselPanel
Padding="0,
10, 50, 50" VerticalPathAlignment="Center" HorizontalItemAnchorOnPath="Center"
VerticalItemAnchorOnPath="Center"/> </ItemsPanelTemplate>
```
10. <DataTemplate> を挿入して、画像ソースを定義します。

#### XAML

```
<DataTemplate x:Key="carouselItemTemplate">
   <Image Source="{Binding}" Stretch="None" />
</DataTemplate>
```
11. <DataTemplate> の下に次の <Style> を追加して、**C1CarouselPanel** コントロールの **PathGeometry** を設定しま す。 しゅうしゅう しゅうしゅう しゅうしゅう しゅうしゅう しゅうしゅう

```
<Style x:Key="spiralPanelStyle" TargetType="ListBox">
<Setter Property="c1:C1CarouselPanel.PathGeometry" Value=" F1 M
426.39877,214.56664
C 477.32999,252.5027 425.16229,295.34012 402.57449,303.93842
C 385.32977,310.50281 302.99234,311.50055 289.99231,310.50055
C 277.30948,309.52493 190.99216,292.50021 178.99214,286.50021
C 171.53923,282.77377 143.14252,246.34085 140.99213,237.50035
C 131.99211,200.50027 144.99214,178.50027 191.99223,149.5002
C 200.50449,144.24796 259.86719,123.92526 276.99231,120.50028
C 291.99237,117.50031 363.99265,118.50018 382.01099,122.78677
C 402.75034,127.7207 436.07599,133.93291 457.07605,144.93292
C 474.27582,153.94232 489.89432,159.93607 502.89435,169.93608
C 513.04492,177.74423 542.43744,201.83525 552.03833,213.18535
C 564.9931,228.50035 568.22015,248.1823 573.71283,266.7619
C 576.95355,277.72397 559.99274,316.50018 546.99274,333.50021
C 533.24768,351.47452 473.77701,392.49255 450.77695,402.49255
C 424.47693,413.92734 387.50757,418.44592 358.99243,421.50061
C 330.99237,424.50009 300.22705,418.91339 272.99228,416.50018
C 247.2047,414.21521 219.99205,409.50064 193.94289,403.37714
C 177.01965,399.39893 137.99185,389.50015 123.99122,379.50012
C 103.3692,364.77072 64.991714,336.50052 56.991692,318.50049
```

```
C 46.535854,294.97488 40.107754,267.91367 35.991642,242.50037
C 32.747829,222.47273 49.97628,161.97603 61.236015,142.52779
C 72.236038,123.52813 102.94307,100.53529 122.99121,85.49958
C 146.99126,67.500015 189.99133,51.499714 217.99138,42.499702
C 243.25951,34.377808 297.45969,22.180216 323.99234,21.49992
C 401.99304,19.499987 423.3172,21.685627 497.32446,56.185596
C 532.84088,72.742287 591.66083,116.8151 614.9928,144.50041"/>
<Setter Property="c1:C1CarouselPanel.HorizontalPathAlignment" Value="Left"/>
<Setter Property="c1:C1CarouselPanel.VerticalPathAlignment" Value="Top"/>
<Setter Property="c1:C1CarouselPanel.PerspectiveAngle" Value="90"/>
<Setter Property="c1:C1CarouselPanel.PerspectiveFactor" Value="-0.317"/>
</Style>
```
12. <Grid> 内に、次の **ListBox** コントロールを追加します。

#### XAML

```
<ListBox Background="Transparent" Name="carouselListBox"
Grid.Row="1" ItemsPanel="{StaticResource carouselPanelTemplate}"
ItemTemplate="{StaticResource carouselItemTemplate}" Style="{StaticResource
sprialPanelStyle}"/>
```
- 13. **MainPage.xaml** ページを右クリックし、リストから[コードの表示]を選択します。
- 14. 次の名前空間をページの先頭に追加します。

### **WPF**

#### VisualBasic

```
Imports System.Windows.Media.Imaging;
Imports C1.WPF;
Imports C1.WPF.Carousel;
```
 $C#$  and  $C#$  and  $C#$  and  $C#$  and  $C#$  and  $C#$  and  $C#$  and  $C#$  and  $C#$  and  $C#$  and  $C#$ 

```
using System.Windows.Media.Imaging;
using C1.WPF;
using C1.WPF.Carousel;
```
### **Silverlight**

#### VisualBasic

```
Imports System.Windows.Media.Imaging
Imports C1.Silverlight
Imports C1.Silverlight.Carousel
```
#### $C#$  and  $C#$  and  $C#$  and  $C#$  and  $C#$  and  $C#$  and  $C#$  and  $C#$  and  $C#$  and  $C#$  and  $C#$

```
using System.Windows.Media.Imaging;
using C1.Silverlight;
using C1.Silverlight.Carousel;
```
<span id="page-35-0"></span>15. **InitializeComponent()** メソッドのすぐ下に、次のメソッドを挿入します。

### **VisualBasic**

InitData()

### **C#**

InitData();

16. 次のメソッドを呼び出して、**C1CarouselPanel** にデータを挿入します。

### **VisualBasic**

```
Private Sub InitData()
    For i As Integer = 101 To 140
       carouselListBox.Items.Add
        (New BitmapImage(Extensions. GetAbsoluteUri
        ("Resources/covers/cover" & i & ".jpg")))
Next states and the state of the state of the state of the state of the state of the state of the state of the state of the state of the state of the state of the state of the state of the state of the state of the state o
End Sub
```
### **C#**

```
private void InitData()
\{for (int i = 101; i <= 140; ++i)
\{ carouselListBox.Items.Add
     (new BitmapImage(Extensions. GetAbsoluteUri
     ("Resources/covers/cover" + i + ".jpg")));
 }
```
17. [**F5**]キーを押してアプリケーションを実行します。C1CarouselPanel コントロール内の項目は、らせん状に移動します。

## **ScrollViewer** の使用

ユーザーが **ScrollViewer** をクリックしたり使用して **C1CarouselPanel** のコンテンツをスクロールできるようにすることができ ます。このトピックでは、**ScrollViewer** を visible に設定し、いくつかのプロパティを設定する手順について説明します。

このヘルプトピックは、コンテンツの追加と移動に関するこれまでのトピックのいずれかを完了しており、そのプロジェクトをこの ヘルプで使用することを前提としています。

**ScrollViewer** を設定するには、次の手順に従います。

- 1. アプリケーションで **C1CarouselPanel** コントロールを選択し、[プロパティ]ウィンドウを開きます。
- 2. リストで **CanHorizontallyScroll** プロパティを見つけ、そのプロパティがオンになっていることを確認します。
- <span id="page-36-0"></span>3. リストで **ScrollOwner** プロパティを見つけ、ドロップダウンリストを使用して **ScrollViewer** を選択しま す。**ScrollOwner** サブプロパティが開かれます。
- 4. HorizontalScrollBarVisibility プロパティを見つけ、ドロップダウンリストを使用して、そのプロパティを Visible に設定し ます。VerticalScrollBarVisibility プロパティまで下にスクロールし、そのプロパティを Disabled に設定します。
- 5. [F5]キーを押してアプリケーションを実行します。次の図のように表示されます。

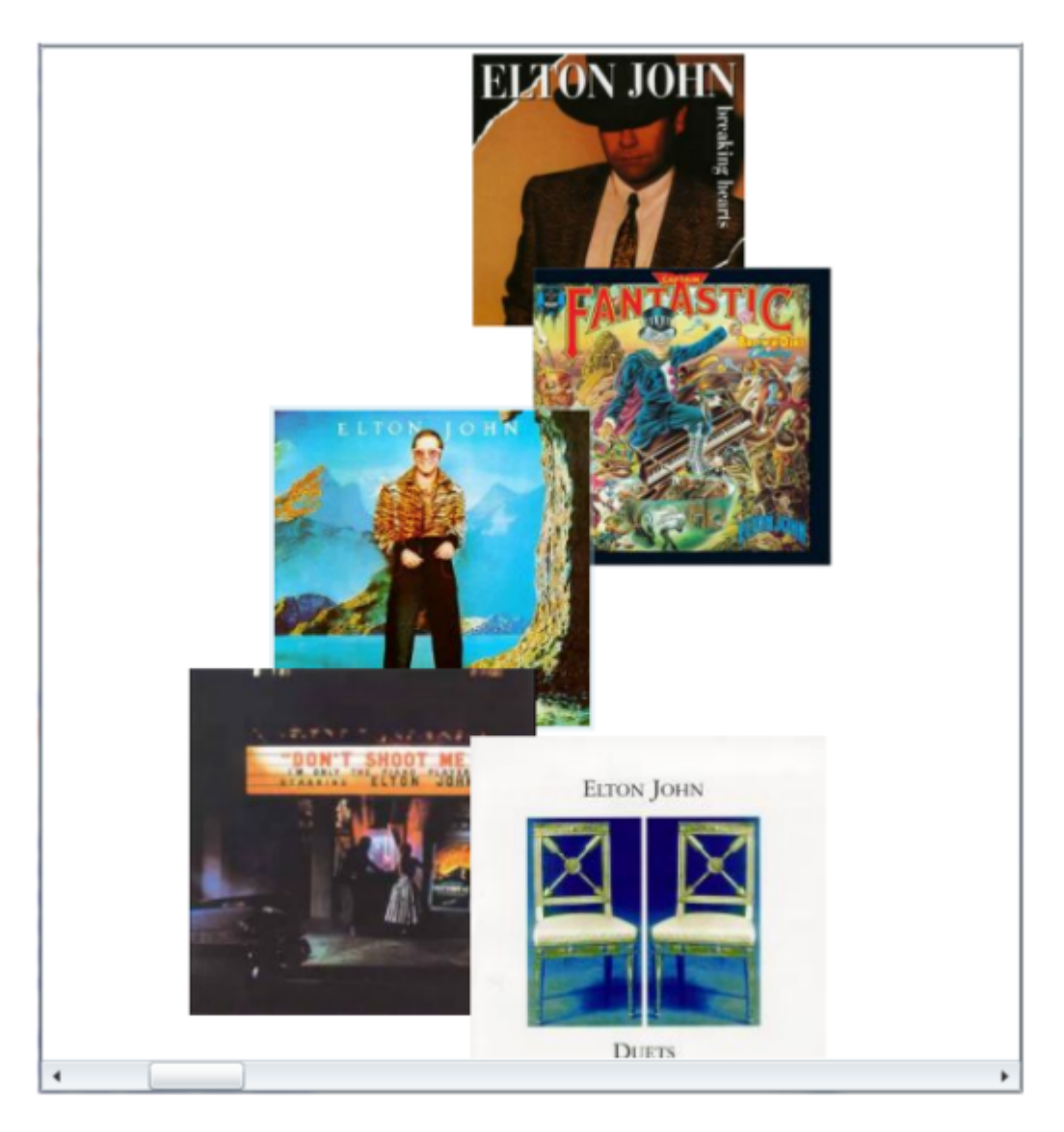

ページの下部にあるスクロールバーを使用して、コンテンツをスクロールできるようになります。

## 可視要素の数の制限

**C1CarouselPanel**の可視要素の数をカスタマイズできます。それには、 ItemsPanelTemplate の <c1:C1CarouselPanel> タ グでプロパティを設定します。

#### **C1CarouselPanel** タグ

**C1CarouselPanel** の可視要素の数を制限するには、次の手順に従います。

1. Visual Studio の[ファイル]メニューから、[新規作成]を選択し、[プロジェクト]を選択します。

- 2. [**新しいプロジェクト]**ダイアログボックスで、左側のメニューから言語を選択し、[フレー**ムワーク]**ドロップダウンリスト で[**.NET Framework 4**]を選択し、プロジェクトの名前を入力します。
- 3. ソリューションエクスプローラで、プロジェクト名を右クリックし、[参照の追加]を選択します。[参照の追加]ダイアログ ボックスで、以下のアセンブリを見つけて選択し、[**OK**]をクリックしてプロジェクトに参照を追加します。

### **WPF**

```
C1.WPF.4.dll
C1.WPF.Carousel.4.dll
```
## **Silverlight**

```
C1.Silverlight.5.dll
C1.Silverlight.Carousel.5.dll
```
- 4. **yourprojectname**(プロジェクト名)**.Web** プロジェクトを右クリックし、リストから[追加]**→**[フォルダ]を選択します。 フォルダ名を **Resources** と指定します。
- 5. [**Resources**]フォルダを右クリックし、リストから[追加]**→**[フォルダ]を選択します。新しいサブフォルダ名を **covers** と 指定します。
- 6. [**covers**]フォルダを右クリックし、リストから[追加]**→**[既存の項目]を選択します。このヘルプで は、**C1Carousel\_Demo** サンプルアプリケーションに含まれるカバーを見つけます。[Shift]キーを押しながら、最初と 最後のカバーをクリックして、すべてのファイルを選択します。[追加]をクリックして、これらのファイルをフォルダに追加 します。
- 7. マークアップ xmlns:c1="http://schemas.componentone.com/winfx/2006/xaml" を使用し て、**Window/userControl** タグに XAML 名前空間を追加します。

名前空間は次のようになります。

### **WPF**

#### XAML

```
<Window x:Class="MainWindow"
xmlns="http://schemas.microsoft.com/winfx/2006/xaml/presentation"
xmlns:x="http://schemas.microsoft.com/winfx/2006/xaml"
xmlns:c1="http://schemas.componentone.com/winfx/2006/xaml"
Title="MainWindow" Height="350" Width="525">
```
## **Silverlight**

```
<UserControl x:Class="QuickStart.MainPage"
xmlns="http://schemas.microsoft.com/winfx/2006/xaml/presentation"
xmlns:x="http://schemas.microsoft.com/winfx/2006/xaml"
xmlns:d="http://schemas.microsoft.com/expression/blend/2008"
```

```
xmlns:mc="http://schemas.openxmlformats.org/markup-compatibility/2006"
xmlns:c1="http://schemas.componentone.com/winfx/2006/xaml" mc:Ignorable="d"
d:DesignHeight="300" d:DesignWidth="400">
```
8. XAML ビューで、次のマークアップを使用して、<Resources> タグを <UserControl> タグと <Grid> タグの間に追加し ます。 しゅうしゅう しゅうしゅう しゅうしゅう しゅうしゅう しゅうしゅ

### **WPF**

#### XAML

```
<Window.Resources>
</Window.Resources>
```
## **Silverlight**

#### XAML

```
<UserControl.Resources> 
</UserControl.Resources>
```
このタグ内にテンプレートを追加します。

9. **Resources** タグ内に **ItemsPanelTemplate** を追加して、**C1CarouselPanel** を定義します。

```
XAML
<ItemsPanelTemplate x:Key="carouselPanelTemplate"> <c1:C1CarouselPanel
Padding="0,
10, 50, 50" VerticalPathAlignment="Center" HorizontalItemAnchorOnPath="Center"
VerticalItemAnchorOnPath="Center"/> </ItemsPanelTemplate>
```
10. <c1:C1CarouselPanel> タグを見つけ、次の XAML マークアップを追加して、可視要素の数を制限します。

PageSize="3"

<c1:C1CarouselPanel> マークアップ全体は次のようになります。

```
XAML
```

```
<c1:C1CarouselPanel Padding="0, 10, 50, 50" VerticalPathAlignment="Center"
HorizontalItemAnchorOnPath="Center" VerticalItemAnchorOnPath="Center"
PageSize="3"/>
```
11. <DataTemplate> を挿入して、画像ソースを定義します。

#### XAML

```
<DataTemplate x:Key="carouselItemTemplate">
     <Image Source="{Binding}" Stretch="None" />
</DataTemplate>
```
12. <DataTemplate> の下に次の <Style> を追加して、**C1CarouselPanel** コントロールの PathGeometry を設定しま す。 しゅうしゅう しゅうしゅう しゅうしゅう しゅうしゅう しゅうしゅう

```
XAML
<Style x:Key="diagonalPanelStyle" TargetType="ListBox">
   <Setter Property="c1:C1CarouselPanel.PathGeometry" Value="M 216, 60 L 600,
390"/>
   <Setter Property="c1:C1CarouselPanel.HorizontalPathAlignment" Value="Left"/>
   <Setter Property="c1:C1CarouselPanel.VerticalPathAlignment" Value="Top"/>
   <Setter Property="c1:C1CarouselPanel.PerspectiveAngle" Value="65"/>
   <Setter Property="c1:C1CarouselPanel.PerspectiveFactor" Value="0.12"/>
</Style>
```
13. <Grid> 内に、次の **ListBox** コントロールを追加します。

#### XAML

```
<ListBox Background="Transparent" Name="carouselListBox" Grid.Row="1"
ItemsPanel="{StaticResource carouselPanelTemplate}" ItemTemplate="
{StaticResource
carouselItemTemplate}" Style="{StaticResource diagonalPanelStyle}"/>
```
- 14. **MainPage.xaml** ページを右クリックし、リストから[コードの表示]を選択します。
- 15. 次の名前空間をページの先頭に追加します。

### **WPF**

```
VisualBasic
```

```
Imports System.Windows.Media.Imaging;
Imports C1.WPF;
Imports C1.WPF.Carousel;
```
#### $C#$  and  $C#$  and  $C#$  and  $C#$  and  $C#$  and  $C#$  and  $C#$  and  $C#$  and  $C#$  and  $C#$  and  $C#$

```
using System.Windows.Media.Imaging;
using C1.WPF;
using C1.WPF.Carousel;
```
## **Silverlight**

#### VisualBasic

```
Imports System.Windows.Media.Imaging
Imports C1.Silverlight
Imports C1.Silverlight.Carousel
```
 $C#$  and  $C#$  and  $C#$  and  $C#$  and  $C#$  and  $C#$  and  $C#$  and  $C#$  and  $C#$  and  $C#$  and  $C#$ 

```
using System.Windows.Media.Imaging;
using C1.Silverlight;
using C1.Silverlight.Carousel;
```
16. **InitializeComponent()** メソッドのすぐ下に、次のメソッドを挿入します。

## **VisualBasic**

InitData()

**C#**

InitData();

17. 次のメソッドを呼び出して、**C1CarouselPanel** にデータを挿入します。

## **VisualBasic**

```
Private Sub InitData()
     For i As Integer = 101 To 140
                 carouselListBox.Items.Add
                 (New BitmapImage(Extensions.GetAbsoluteUri
                 ("Resources/covers/cover" & i & ".jpg")))
Next states and the state of the state of the state of the state of the state of the state of the state of the state of the state of the state of the state of the state of the state of the state of the state of the state o
End Sub
```
### **C#**

```
private void InitData()
\{for (int i = 101; i \le 140; ++i)
\{ carouselListBox.Items.Add
         (new BitmapImage(Extensions.GetAbsoluteUri
         ("Resources/covers/cover" + i + ".jpg")));
 }
```
18. [**F5**]キーを押してアプリケーションを実行します。カルーセルは次の図のようになります。

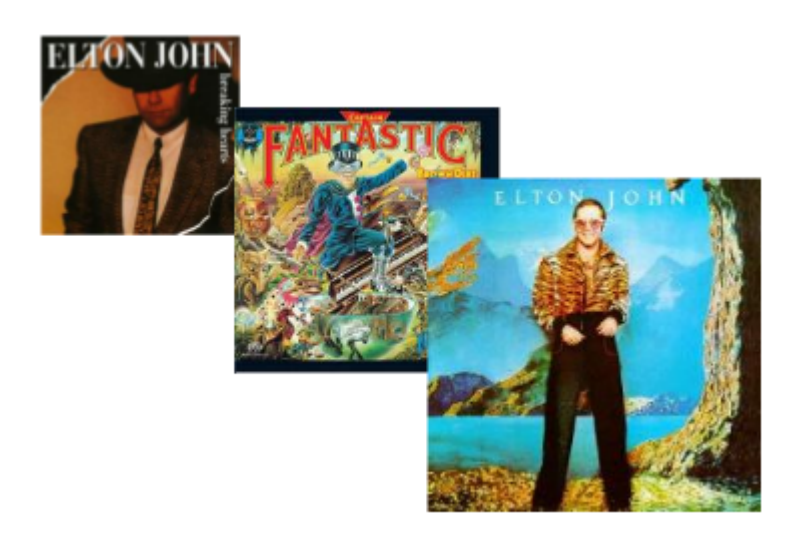